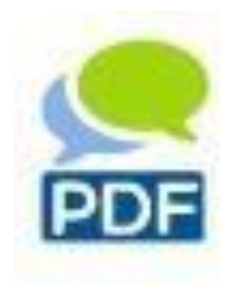

Анотатор PDF дозволяє студентам вставляти запитання, коментарі та зауваження до навчальних матеріалів у форматі PDF безпосередньо в документ.

Оскільки всі студенти та викладач можуть читати та відповідати на задані запитання та коментарі, полегшується швидке та конкретне роз'яснення відкритих

питань на слайдах лекцій, сценаріях та інших навчальних

матеріалах PDF.

Додайте анотатор PDF до курсу

Щоб скористатися анотатором PDF та додати його до курсу, натисніть кнопку «Увімкнути редагування» у верхньому правому куті сторінки Moodle.

Потім натисніть ДОДАТИ ДІЯЛЬНІСТЬ АБО РЕСУРС у потрібній області, в якій повинен відображатися анотатор PDF, і виберіть зі списку АНОТАЦІЮ PDF. Потім натисніть ДОДАТИ, і ви перейдете на сторінку огляду, де ви зможете зробити подальші налаштування, такі як назва та опис документа. На наступному кроці завантажте передбачений PDFдокумент. Ви можете зробити це за допомогою перетягування або керування файлами. Ви також маєте можливість доступності, передумов та завершення діяльності.

Якщо вам не потрібні ці налаштування, просто залиште їх недоторканими, після завантаження файлу та натискання кнопки ЗБЕРЕГТИ І КУРС ваш документ PDF буде відображатися безпосередньо у потрібній області.

ПРИМІТКА: також перетягніть PDF у розділ (редагування увімкнено), вам буде запропоновано "Створити файл для анотації PDF".

Панель інструментів для анотацій

За допомогою панелі інструментів виберіть різні інструменти анотації. За допомогою них ви позначаєте місце або область у PDFфайлі, до чого ви можете написати коментар чи запитання.

Курсор: За допомогою курсору ви можете вибирати, коментувати або переміщувати наявні анотації.

Шпилька: використовуйте шпильку, щоб позначити окремі точки в PDF, щоб задати питання або залишити коментар.

Обмежувальне поле: використовуйте рамку, щоб вибрати окремі області тексту, або зображення та створити для них коментарі.

Виділювач: використовуйте підсвітку, щоб виділити частини тексту та залишити коментарі до нього.

Викреслювання: за допомогою цього інструменту ви можете викреслювати та коментувати неправильні частини тексту.

 $10 \times$ 

Текст: За допомогою цього інструменту ви можете вставити додатковий текст у PDF та прокоментувати цю вставку. Крім того, ви можете вибрати розмір і колір шрифту перед написанням.

Ручка: ручкою ви можете малювати від руки в PDFфайлі та створювати коментарі. Ви також можете вибрати ширину пера та колір ручки перед малюванням.

133% » Масштабування: За допомогою масштабування ви можете відображати PDF у розмірі більше або менше.

Сховати анотації. Щоб переглянути оригінальний документ, ви можете приховати всі анотації. Примітка: Ще одним натисканням на відкрите око всі анотації можна буде показати знову.

Повноекранний режим: у повноекранному режимі весь анотатор PDF відображається по всій ширині екрана.

Кількість сторінок: Номер сторінки показує, де ви знаходитесь у документі PDF.

<u>.</u><br>Завантажити документ: Завантажте документ PDF

Завантажити коментарі: Завантажте всі обговорення у форматі PDF

Створюйте анотації та коментарі

Якщо ви вибрали наявну анотацію або створили нову, праворуч відкриється поле коментарів. Тут ви можете ввести свої запитання чи коментарі.

Якщо ви хочете публікувати анонімне повідомлення, активуйте<br>орець Опублікувати анонімно. Клацнувши на СТВОРИТИ прапорець Опублікувати анонімно. Клацнувши на СТВОРИТИ АНОТАЦІЮ або ВІДПОВІДЬ, ви можете надіслати свій текст. Однак рекомендується не розміщувати анонімні публікації.